# **App installeren door gebruiker**

Ons schuldhulpverleningsportaal: Mijn Schuldhulpverlening is nu ook beschikbaar als mobiele app. Voor de mobiele telefoon of tablet. Hieronder wordt toegelicht hoe u de app kunt installeren.

# **Stap 1**

#### **App downloaden**

Download de app van de i store of play store op de telefoon of tablet.

o *Naam van de app: Mijn schuldhulpverlening Gemeente Nissewaard*

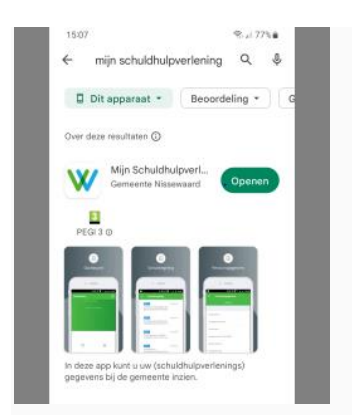

## **Stap 2**

- **Inloggen op portaal**
- **Ga naar:** [www.nissewaard.nl/schuldhulpverlening](https://www.nissewaard.nl/werk-en-inkomen/werk-en-inkomen_to/schuldhulpverlening.htm)
- Log in op: Mijn Schuldhulpverlening *U heeft hiervoor uw DigiD nodig*.

#### **Stap 3**

# • **Mobiele apparaat registreren in portaal**

U kunt in het portaal uw mobiele apparaat registreren. Klik op mobiele devices.

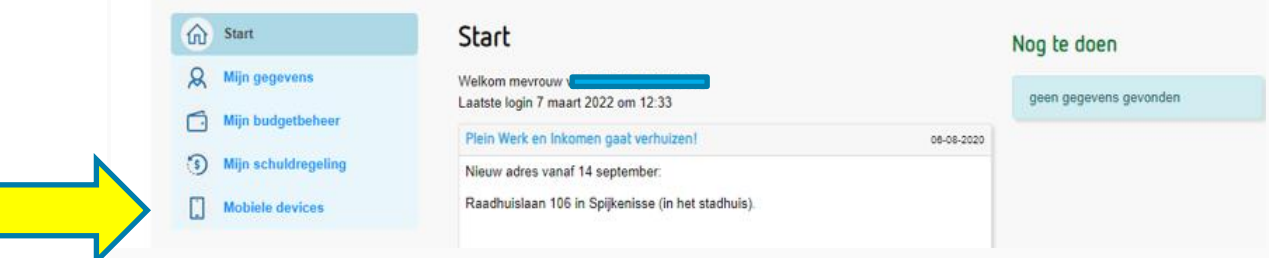

#### • Klik op aanmelden

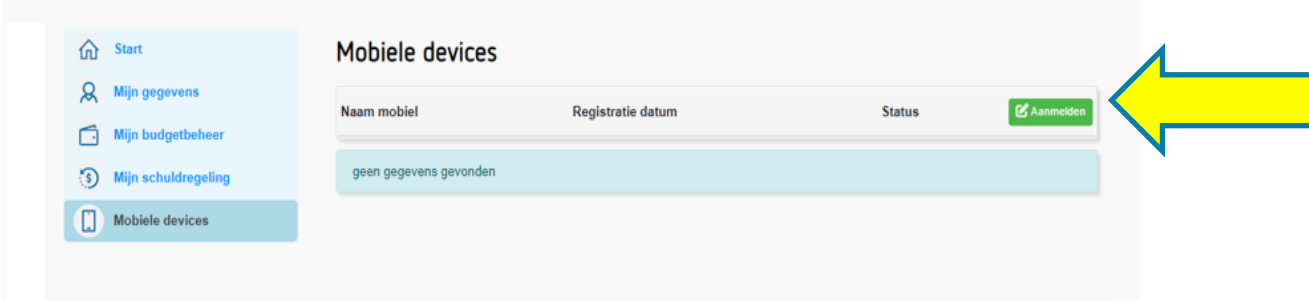

## **Stap 4**

• Geef een naam aan je mobiel dat kan je telefoonnummer zijn of bv mobiel van ….

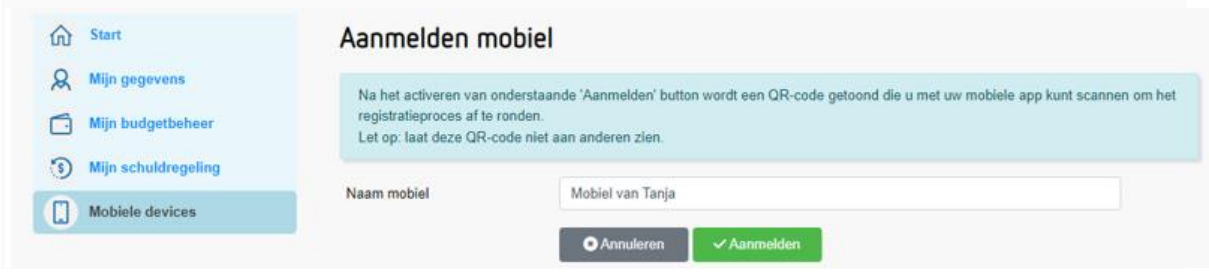

#### **Stap 5**

- **App geïnstalleerd op mobiel apparaat koppelen aan portaal** Hierna is een QR-code zichtbaar. Open de app op het mobiele apparaat. Scan met de app de QRcode.. Hiermee is er een koppeling gemaakt tussen het mobiele apparaat en het portaal.
- U moet een eigen pincode bedenken.

#### **Stap 6**

#### • **Inloggen via app**

U kunt voortaan via de app inloggen door een pincode in te vullen.

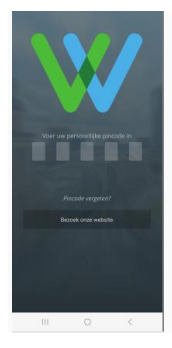